## 昭和時代のブラウン管テレビのデザイン

## HDMI 3.5 インチ ミニディスプレイ

## インテリアとして GOOD

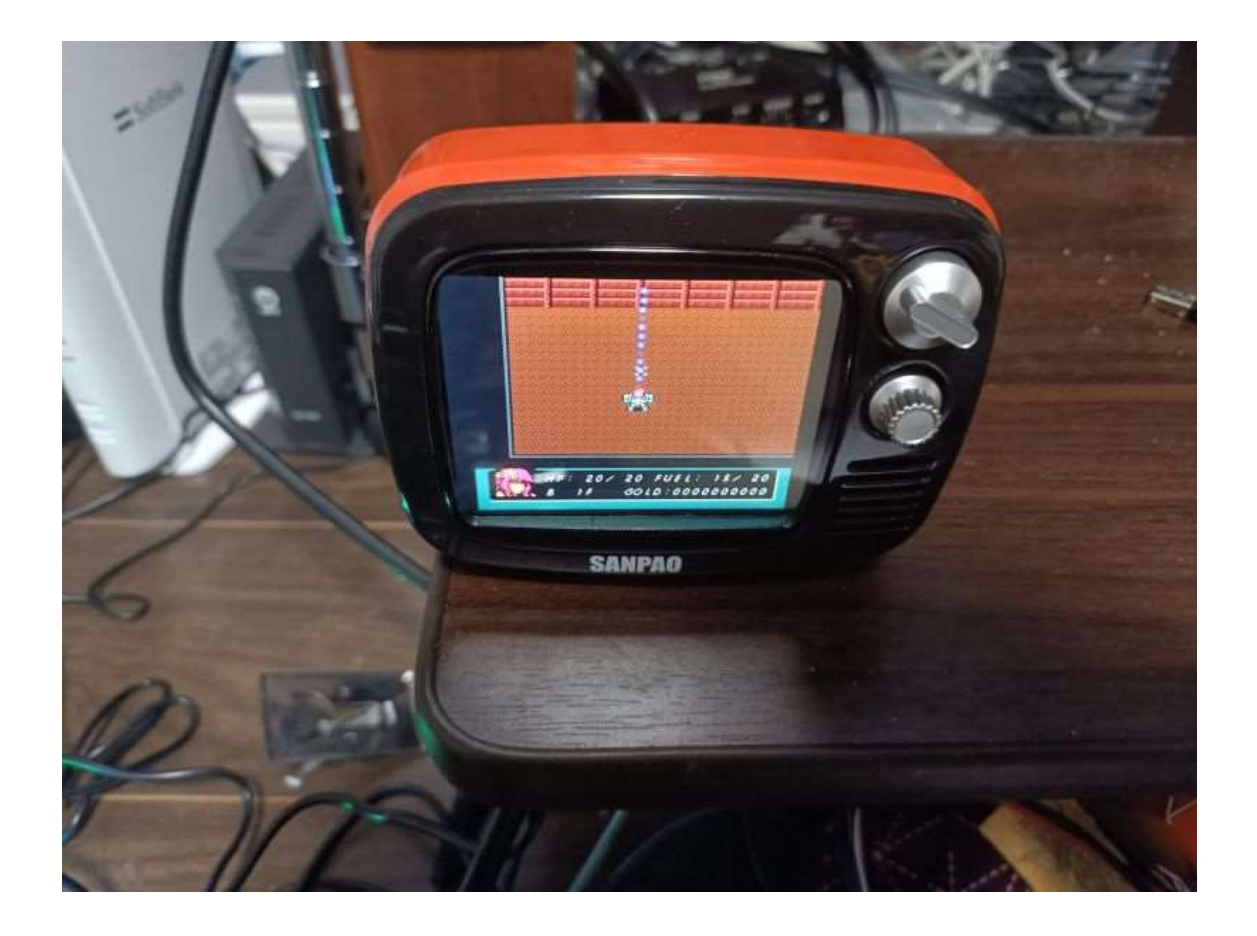

インテリアとして GOOD です。 電源を入れると、ファンの音が少しします。 OS を立ち上げると底面が青く光ります。

手に持って、OS を使用してしばらくすると、再起動しますので、テーブル 等に置いて使用したほうが良いと思います。

本製品背面の HDMI 端子にゲーム機等を接続し、背面スイッチの外側のみを 上にすることで、モニターとして使用できました。

本製品正面右上のつまみで画像調整、画像調整下のつまみで音量調整できま す。シャットダウンする際、注意が必要です。背面スイッチの内側のスイッチ を上にすることで OS が立ち上がるのですが、OS をシャットダウンする際 は、リモコンの左上の赤い電源ボタンでシャットダウンし、背面スイッチの外 側を下にしてから、背面スイッチの内側のスイッチを下にして、背面スイッチ の外側を上にすると、モニターとして画面が映りません。シャットダウンし て、背面スイッチの内側のスイッチを下にすると、モニターとして画面が映り ます。

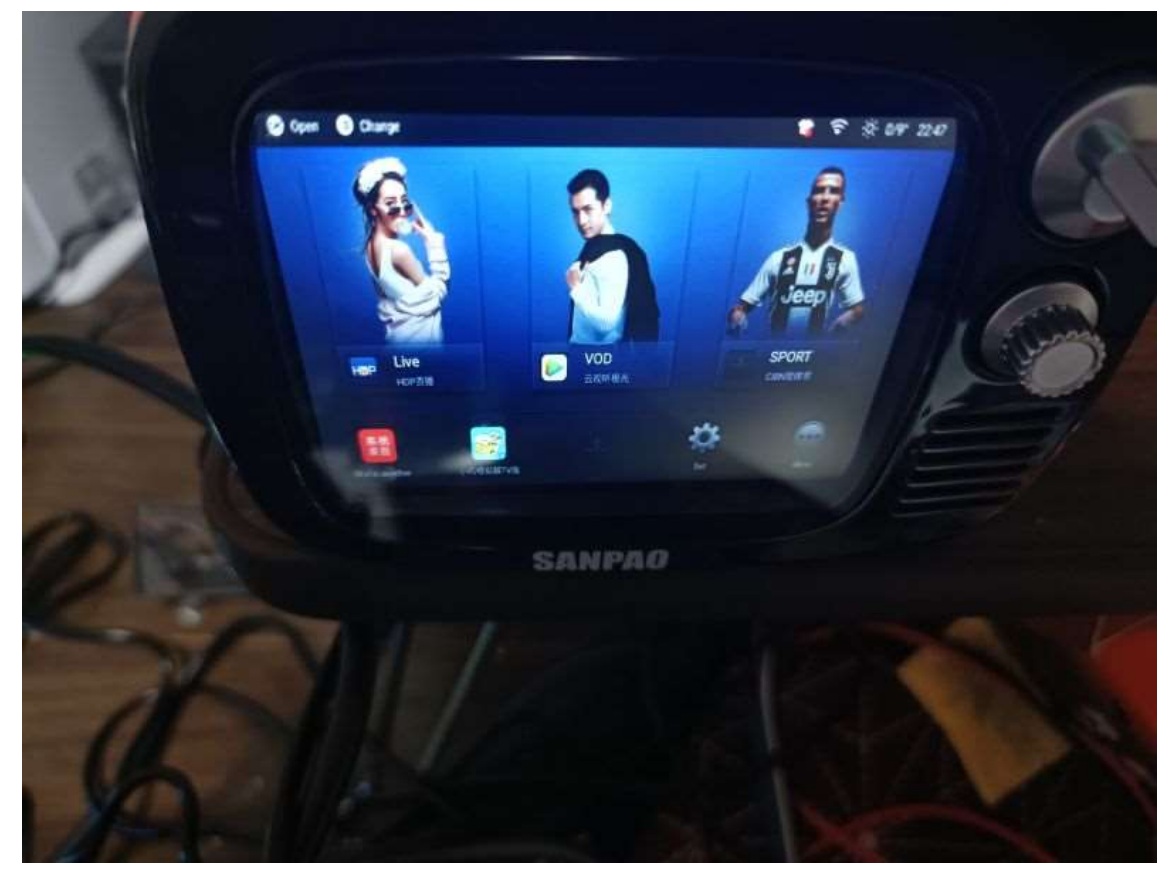

アーケードゲーム用コントロールボックスを MD2 SCART ケーブルで OSSC HD ビデオコンバーターに接続したものを HDMI ケーブルで本製品の HDMI 端 子に接続しましたが、画面が映りませんでした。

NEW ファミコンを高品質 RGB ケーブルと RGB から SCART 変換ケーブルで OSSC HD ビデオコンバーターに接続したものを HDMI ケーブルで本製品の HDMI 端子に接続しましたが、画面と音が途切れ途切れになりました。

初代 XBOX を Xbox High Definirion AV Pack で OSSC HD ビデオコンバ ーターに接続したものを HDMI ケーブルで本製品の HDMI 端子に接続し、問題 なく画面が映りました。

アーケードゲーム用コントロールボックスを MD2 SCART ケーブルで

SCART から HDMI 変換器に接続したものを HDMI ケーブルで本製品の HDMI 端子に接続し、まれに画面と音が途切れ途切れになりました。

NEW ファミコンを高品質 RGB ケーブルと RGB から SCART 変換ケーブルで SCART から HDMI 変換器に接続したものを HDMI ケーブルで本製品の HDMI 端子に接続し、音がおかしくなる時がありました。

初代 XBOX をビデオケーブルでビデオ端子から HDMI 変換器に接続したもの を HDMI ケーブルで本製品の HDMI 端子に接続し、音がおかしくなる時があり ました。

OS を立ち上げて、下の段の右から 2 番め設定マークをリモコンで選んで OK を押すと設定画面になります。

右上のテレビのマークをリモコンで選んで OK を押して、「~中文」を選んで OK を押してから、「English」選んで OK を押すと、一部が英語になります。 残念ながら、日本語はありませんでした。

上記の「English」選んだ画面の一番下の項目に「GMT~」を選んで OK を 押してから「GMT-9」OK を押すと日本時間になります。

先程のテレビのマークがあるところの左上の WIFI マークを選んで OK を押 すと WIFI の設定ができます。

リモコンの青ボタン VOL+の下の戻るボタンを押すと、一個前の画面に戻り ます。

OS を立ち上げて最初の画面でリモコンで下を押して、左上の System を選 んで OK を押してから、設定を選んで OK を押します。「〜中文〜」を選んで OK を押してから、「~中文~」(画面は違いますが「~中文~」は2回出てき ます。間違いではありません。)を選んで OK を押します。+を選んで OK を押 して、「日本語(日本)」選んで OK を押します。リモコンの 1 の上のボタンを押 すと、右上に削除が出てきてからリモコンの OK を押します。「日本語(日本)」 以外の「〜中文〜」を選択して OK を押すと、レ点チェックされます。右上の ゴミ箱マークを選択して OK を押してから、確定を選択して OK を押すと一部 が日本語になります。

OS を立ち上げて最初の画面で「My Game」を選んで、OK を押すと、ゲー ムが出てきて、ダウンロードができます。中には動かないゲームもあります。 64 のゲームは動きますが、ものすごく遅く、ゲームになりません。

ファイルの入れ方についてです。電源オフの状態でファイルを入れたいマイ クロ SD カードを本製品背面に入れます。OS を立ち上げて最初の画面でリモ コンで下を押して、左上の System を選んで OK を押してから、FileBrowser を選んで、OK を押します。家マークの右隣のマークを選んで、OK を押しま す。SD カードを選んで、OK を押します。本製品に入れたいファイルのフォル ダを選んで、OK を押します。家マークの右隣のマークを選んで、OK を押しま す。本製品に入れたいファイルを選んで、OK を押すと、右側にレ点チェック されます。黄色のマークの右隣のマークを選んで、OK を押して、Copy を選ん で OK を押します。黄色のマークの右隣のマークを選んで、OK を押して、家 マークを選んで OK を押してからコピーしたいフォルダーを選んで OK を押し ます。家マークの段の左から 3 番目(家マークが左から 1 番目)のマークを選ん で、OK を押して、Paste を選んで OK を押します。コピーが始まり、終わる と、画面が変わります。

ちなみに 64 のゲームは Local Disk→roms の中に入れます。

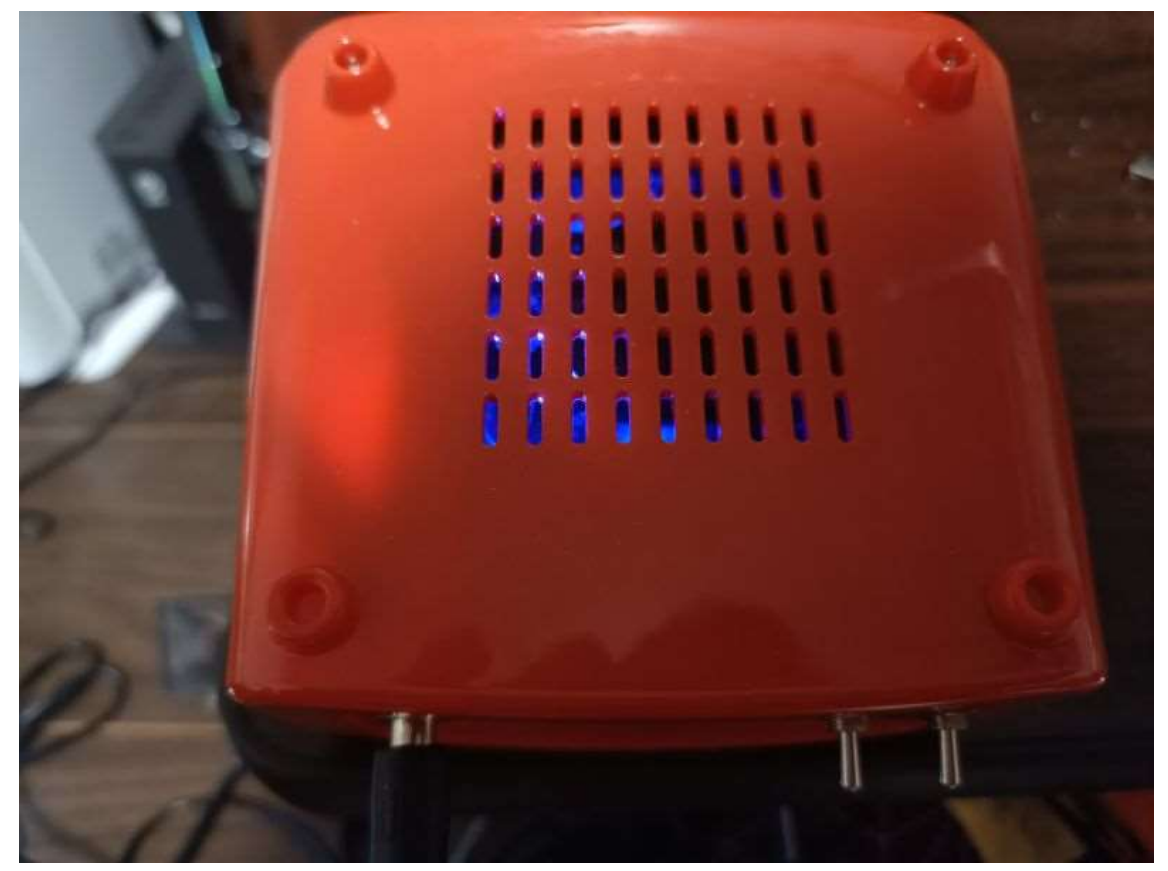